打印日程表

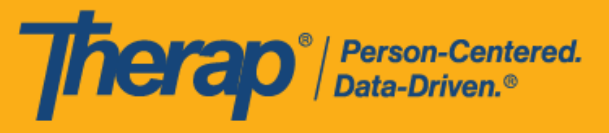

- <span id="page-0-1"></span>• 从 **Agency** [选项卡选择打印日程表](#page-0-0)
- <span id="page-0-0"></span>• 从 **Individual** [选项卡或仪表板选择打印日程表](#page-6-0)

## 从 **Agency 选项**卡**选择**打印日程表

## **[**[回到顶部](#page-0-1)**]**

具有*日程表管理员*管理角色的用户可以从 Agency 选项卡打印日程表。

1. 单击 Agency 选项卡"Scheduling"部分中 Schedule 选项旁的 **Print Schedule** 链接。

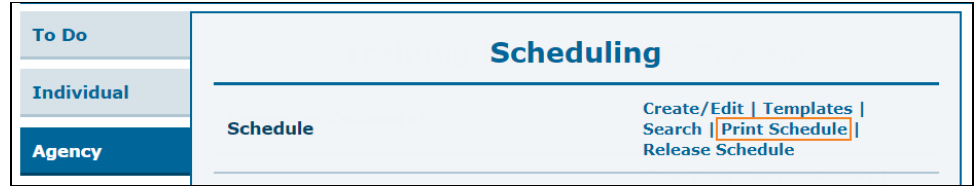

- 2. 在 Print Schedule 页面上, 在以下字段中输入信息:
	- o Date From 和 To: 您想要打印日程表的日期范围。
	- o Include Protected Health Information (PHI): 如果您需要在 PDF 上显示个人姓名,请洗 择此字段。
	- o Include Note: 如果您需要在 PDF 上显示日程时段中的"注释", 请选择此字段。
	- Include Check-In/Check-Out Information: 如果您需要在 PDF 中显示签到和签退时间, 请选择此字段。

在相应字段中输入个人、计划或员工内容,完成后单击**"Print "**按钮。下载的 PDF 文件将显 示提供者的 Therap IVR Phone。如果选择员工作为搜索参数,则该员工的 IVR User ID 也会 显示在 PDF 上。

版本 2023.6.0: 在"Service Authorization"表单中为某项服务输入的 <u>Procedure</u> Modifiers,现在将显示在 PDF 文件(使用"Print Schedule"页面底部的 **Print** 按钮下 载)中服务描述代码旁的括号内。如果在此页面上启用了 Include Check-In/Check-Out Information, 则可打印的 PDF 文件现在将显示 Start Date 和 End Date 字段中输入的 日期与相应的签到/签退日期不一致的日程时段的签到和签退日期。

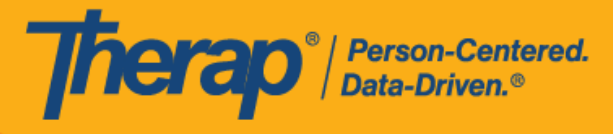

○ 如果您不选择 Include Protected Health Information (PHI)、Include Note 和 Include Check-In/Check-Out Information 字段,可打印的 PDF 文件将如下所示。

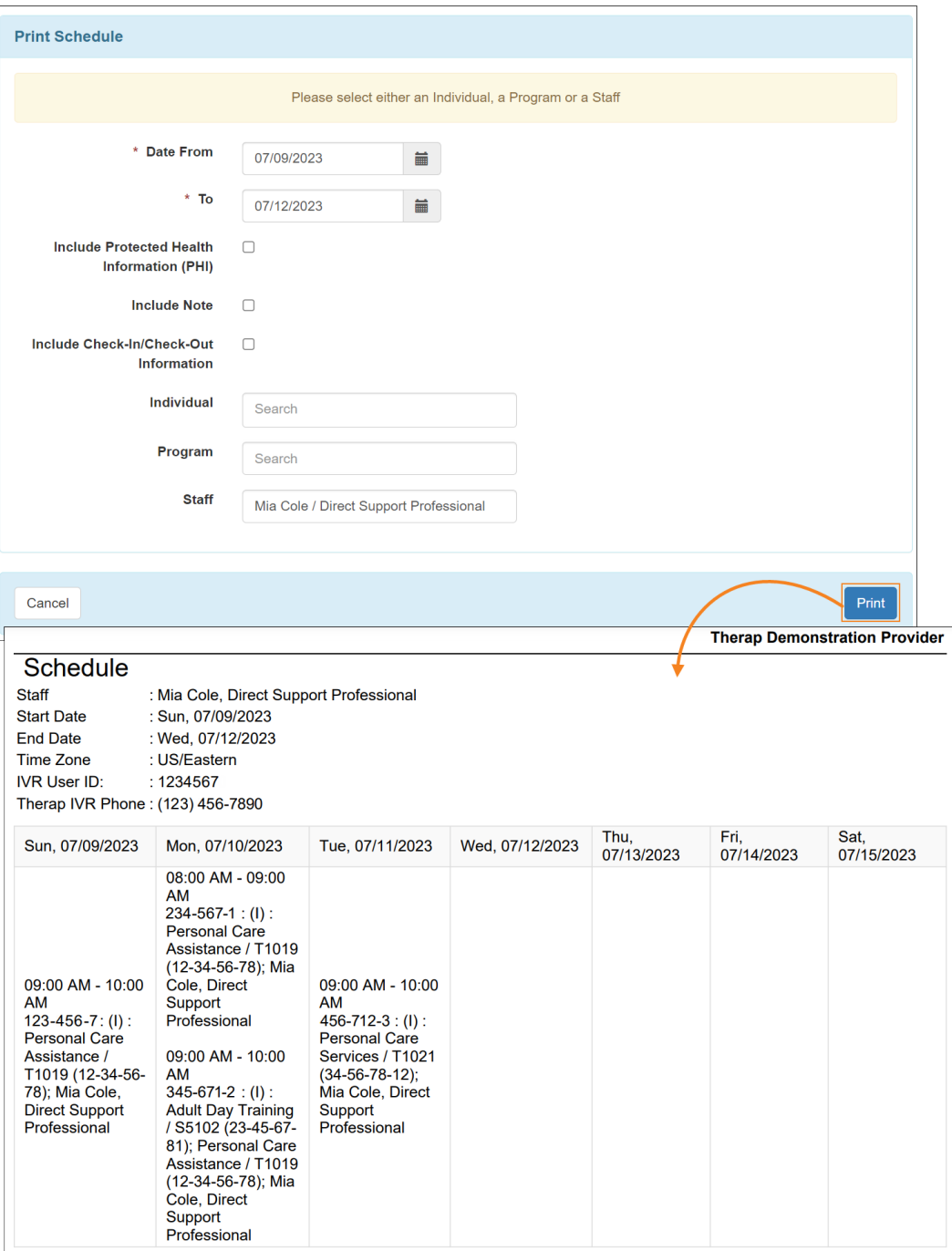

© Therap Services 2003 - 2023. 最近更新日期:2023 年 10 月 16 日

美国专利 #8819785、#8739253、#8281370、#8528056、#8613054、#8615790、#9794257、#10586290、#10622103、#11410759、#11449954、#11728016

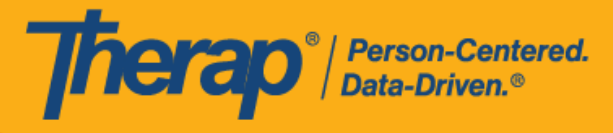

○ 如果您选择了 Include Protected Health Information (PHI)、Include Note 和 Include Check-In/Check-Out Information 字段,可打印的 PDF 文件将如下所示。

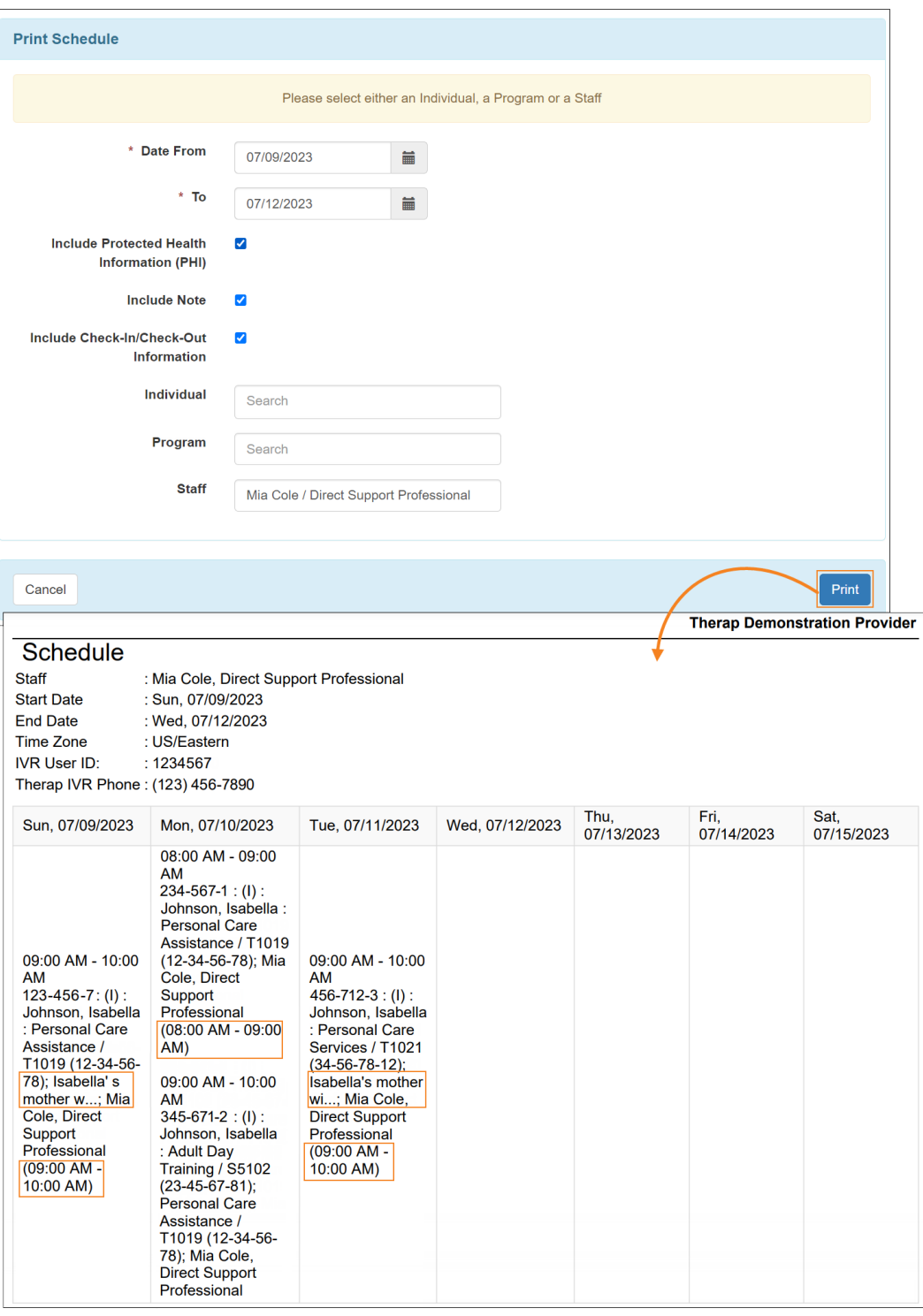

© Therap Services 2003 - 2023. 最近更新日期:2023 年 10 月 16 日

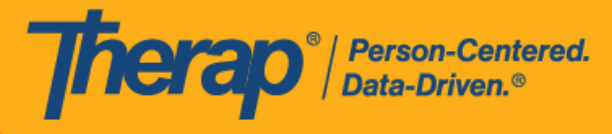

o 如果在"Print Schedule"页面上选择了 Include Check-In/Check-Out Information, 则可打 印的 PDF 文件将显示 Start Date 和 End Date 字段中输入的日期与相应的签到/签退日 期不一致的日程时段的签到和签退日期。

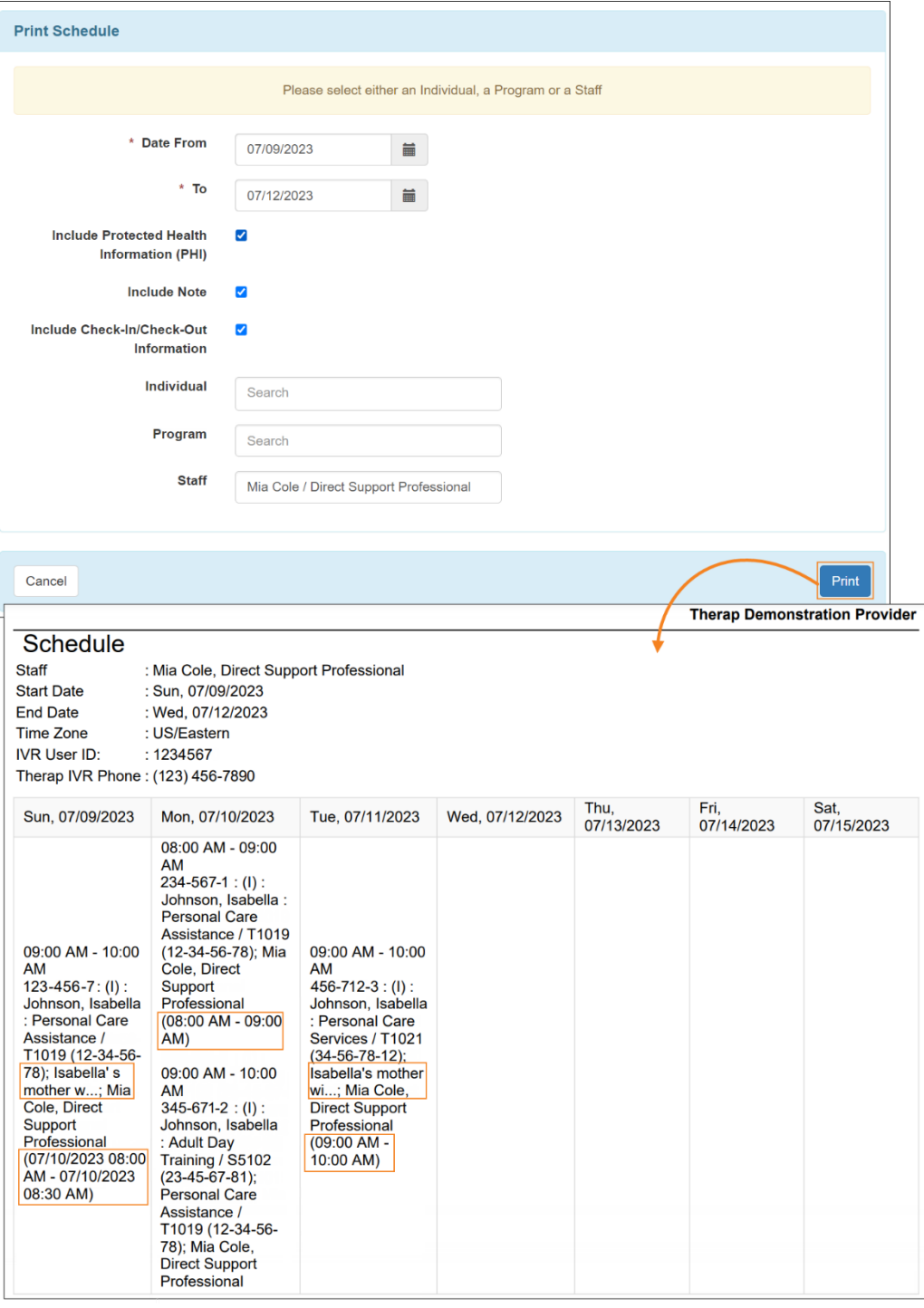

4

© <mark>Therap Services 2003 - 2023.</mark> 最近更新日期:2023 年 10 月 16 日

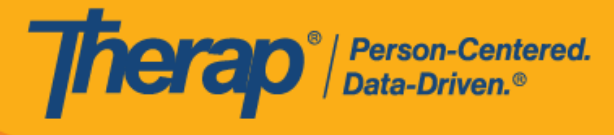

3. 如果选择个人作为搜索参数并选中 Include Protected Health Information (PHI) 字段,则 Individual Name、Medicaid Number、Date of Birth 和 Individual ID Number 字段将显示在 PDF 中, 前提是在 Provider Preference 页面的 PDF Preference 部分启用了这些字段。

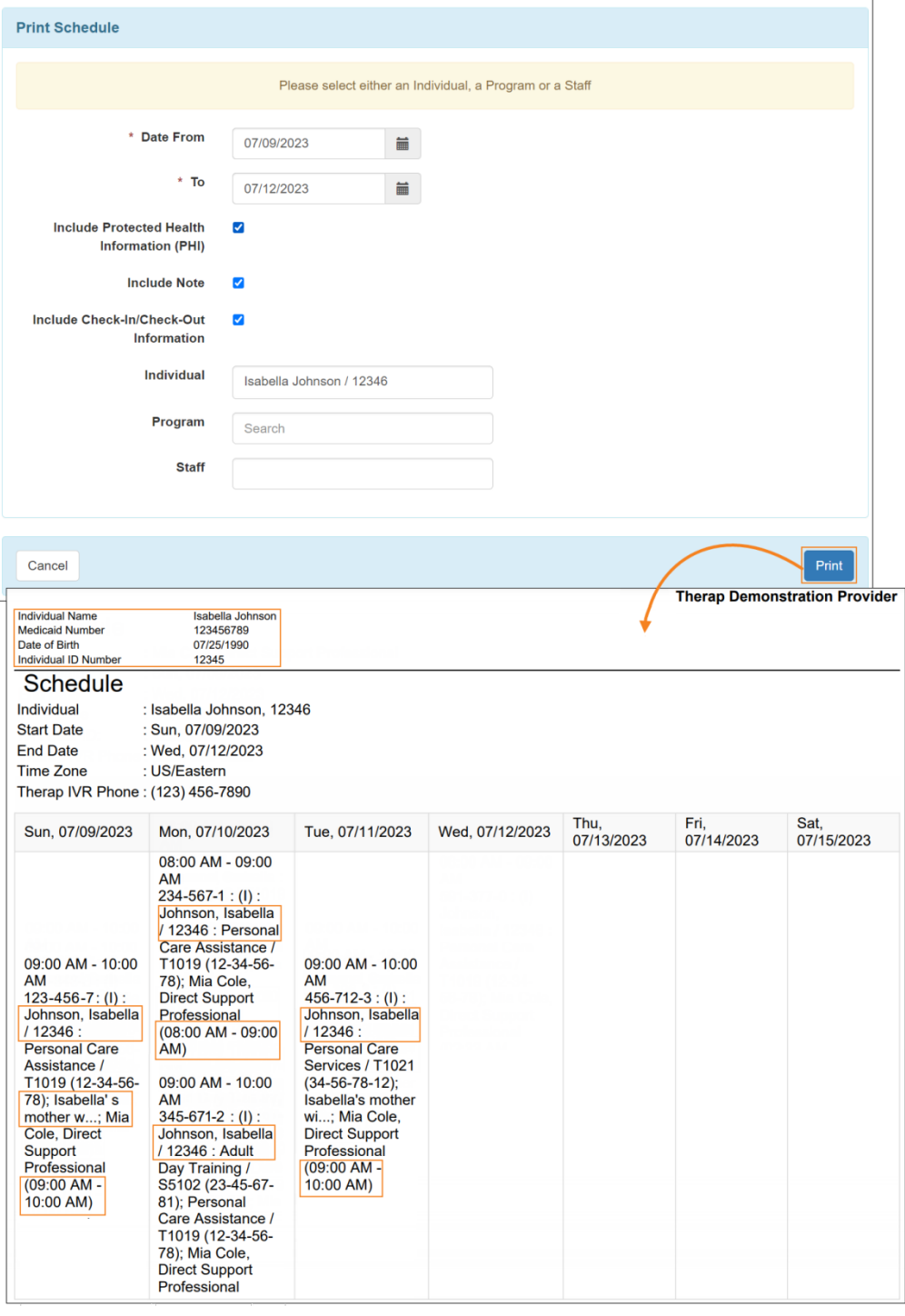

© <mark>Therap Services 2003 - 2023.</mark> 2003 - 2023 年 10 月 16 日 またには、このようには、このようになることを、このようになることを、最近更新日期<mark>: 2023 年 10 月 16 日</mark>

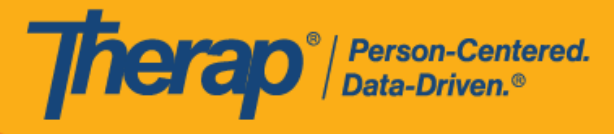

4. 如果您输入了 Program 字段内容并单击 **Print** 按钮,打印出的 PDF 文件中将显示该计划的计 划日程表。

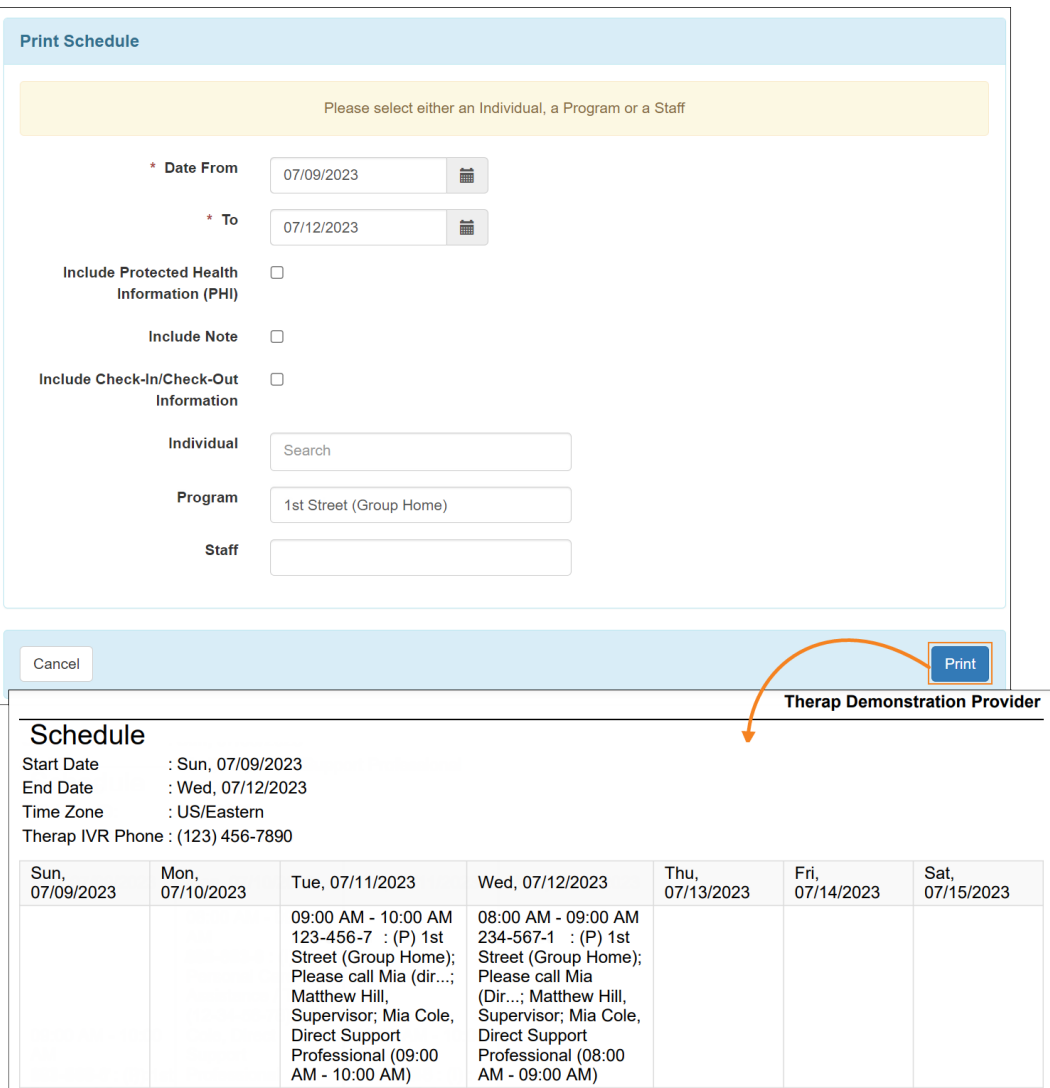

© Therap Services 2003 - 2023. 最近更新日期:2023 年 10 月 16 日

美国专利 #8819785、#8739253、#8281370、#8528056、#8613054、#8615790、#9794257、#10586290、#10622103、#11410759、#11449954、#11728016

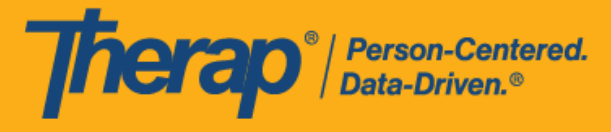

## <span id="page-6-0"></span>从 **Individual 选项**卡或**仪**表板**选择**打印日程表

## **[**[回到顶部](#page-0-1)**]**

具有基于个案量的*日程表查看*权限的用户可以从 Individual 选项卡中打印日程表。

1. 单击 Individual 选项卡"Scheduling"部分中 Schedule 选项旁的 **Print Schedule** 链接。

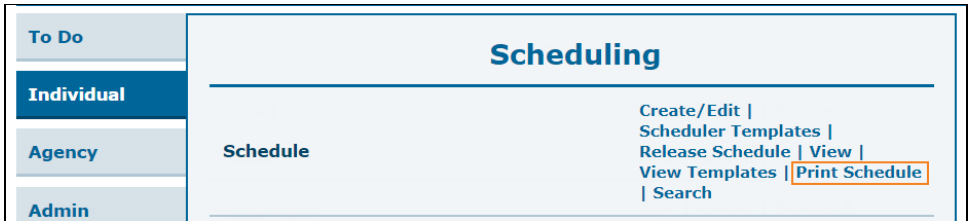

您还可以单击仪表板右侧"Schedule"部分中的 **Print Schedule** 链接。

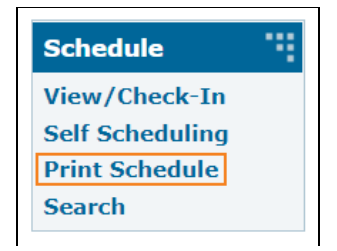

- 2. 在 Print Schedule 页面上,在以下字段中输入信息:
	- o Date From 和 To:您想要打印日程表的日期范围。
	- o Include Protected Health Information (PHI): 如果您需要在 PDF 上显示个人姓名, 请选 择此字段。
	- o Include Note: 如果您需要在 PDF 上显示日程时段中的"注释",请选择此字段。
	- Include Check-In/Check-Out Information: 如果您需要在 PDF 中显示签到和签退时间, 请选择此字段。
	- o Include Calendar Slots: 如果您需要在 PDF 上显示日历时段,请选择此字段。

从 Individual 选项卡中使用 Print Schedule 选项时,您需要在相应字段中输入个人或计划内容。 但是,当从仪表板的 Schedule 部分使用 Print Schedule 选项时,您可以将 Individual 和 Program 字段留空。完成后单击 **Print** 按钮。下载的 PDF 文件将显示提供者的 Therap IVR Phone。当使用仪表板中的 **Print Schedule** 链接生成 PDF 时,用户的 IVR User ID 也将显示 在 PDF 上。生成的 PDF 文件还将显示所选人员已注册的计划的计划日程表。

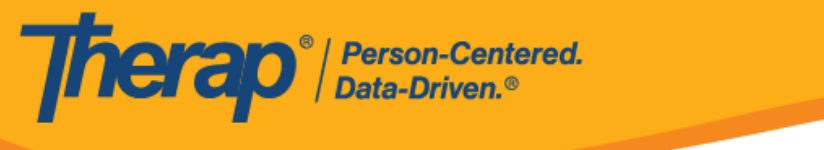

从 Agency 选项卡、Individual 选项卡或仪表板中使用 Print Schedule 功能时,如果未 选中 Include Protected Health Information (PHI) 字段,则将不会在下载的 PDF 顶部 显示 Individual Name、Medicaid Number、Date of Birth 和 Individual ID Number, 即 使在 Provider Preference 页面中启用了它们也是如此。

o 如果您不选择 Include Protected Health Information (PHI)、Include Note、Include Check-In/Check-Out Information 和 Include Calendar Slot 字段,可打印的 PDF 文件将 如下所示。

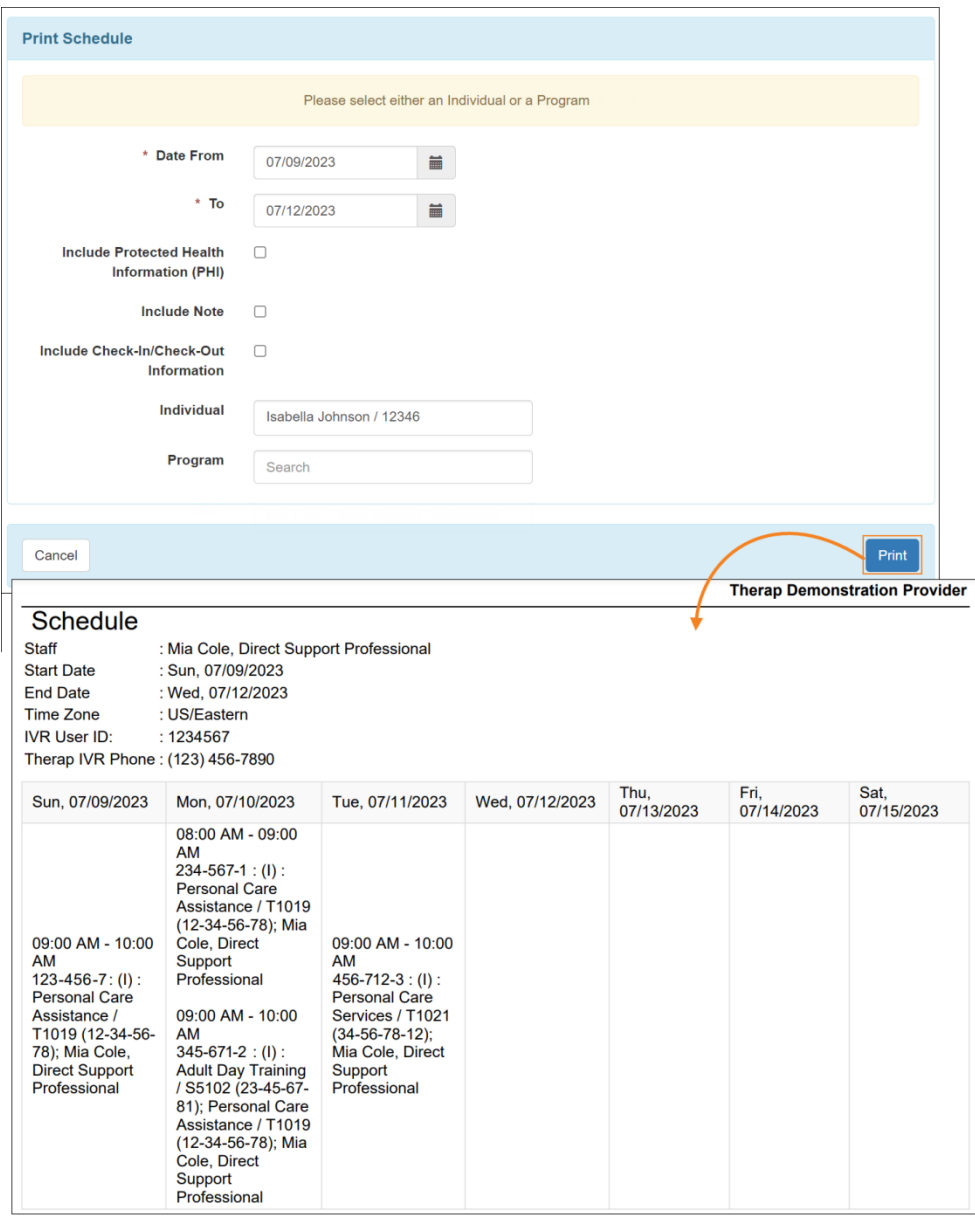

© Therap Services 2003 - 2023. 最近更新日期:2023 年 10 月 16 日

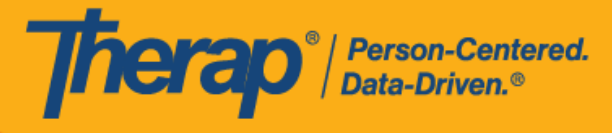

○ 如果您选择了 Include Protected Health Information (PHI)、Include Note、Include Check-In/Check-Out Information 和 Include Calendar Slot 字段,可打印的 PDF 文件将 如下所示。如果在 Provider Preference 页面的 PDF Preference 部分中启用了 Individual Name、Medicaid Number、Date of Birth 和 Individual ID Number 字段,则这些字段将显 示在生成的 PDF 的顶部。

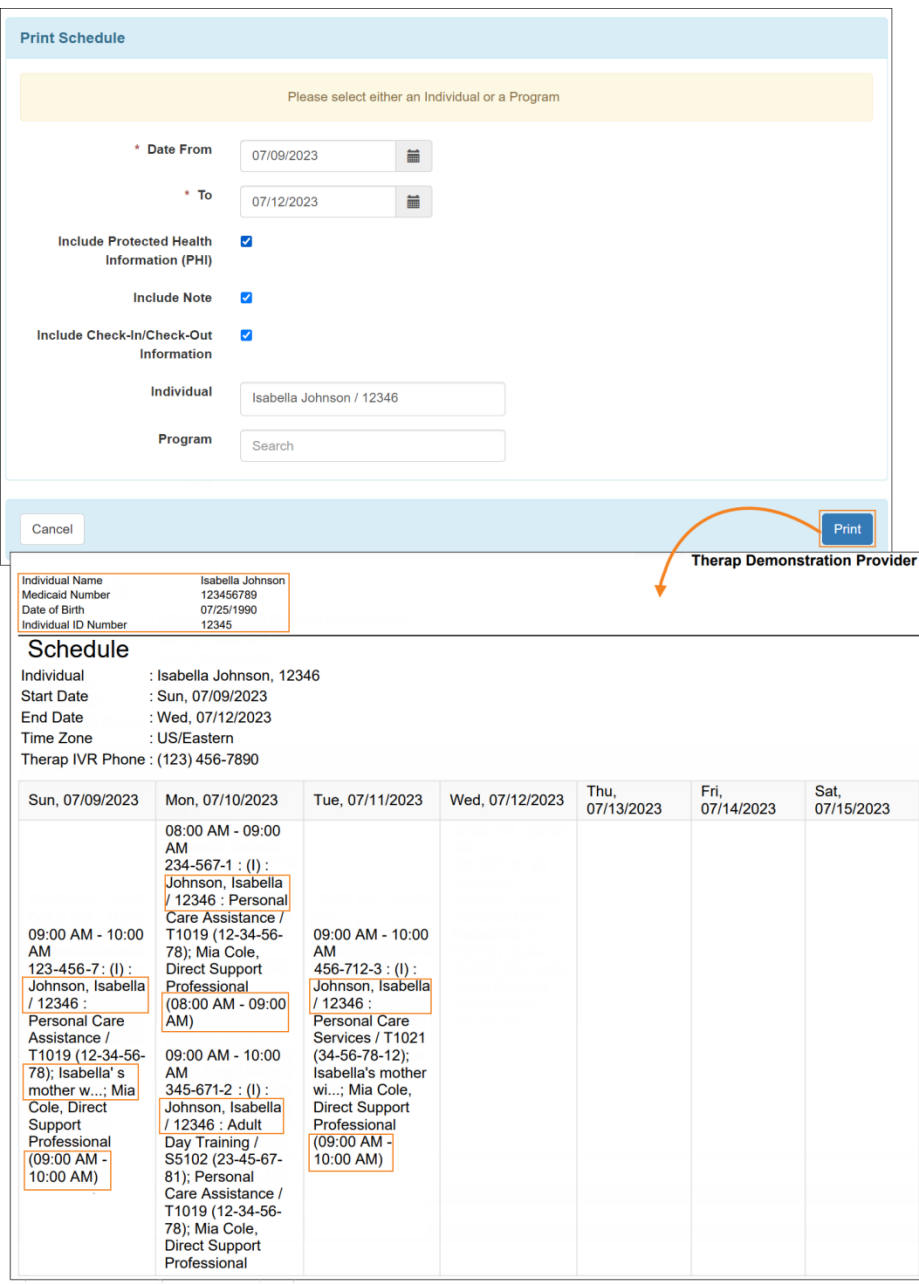

9

© Therap Services 2003 - 2023. 最近更新日期:2023 年 10 月 16 日